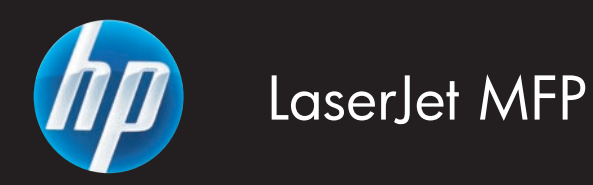

 $\bf \bullet$  Software Installation Guide

软件安装指南 CN

ソフトウェア インストール ガイド JA

- ◙ 소프트웨어 설치 설명서
- $\blacksquare$  軟體安裝指南

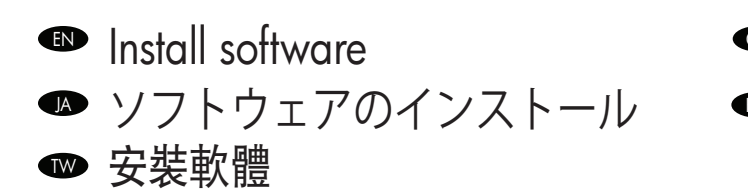

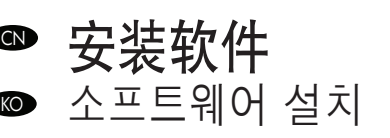

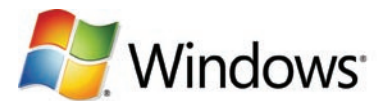

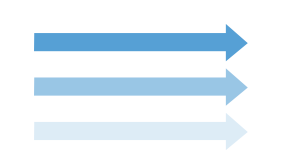

Go to step 1. EN 69 转至步骤 1。 |A ) 手順 1 に進みます。 KO 단계 1로 이동합니다. 請移至步驟 1。 TW

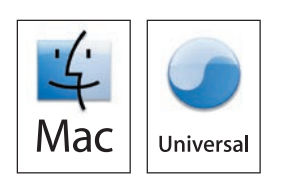

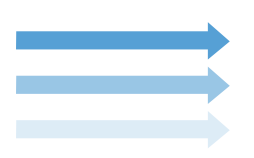

EN Mac: Go to step 3 GN Mac: 转至步骤 3。 |A │ Mɑc の場合: 手順3に進みます。| KO Mac: 단계 3으로 이동합니다.  $\overline{\mathsf{I}\mathsf{W}}$  Mac: 請移至步驟 3。

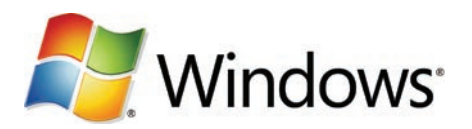

**ENOTIFY** Note: Do not connect a USB cable until prompted during the software installation.

SSAM 注: 在软件安装期间出现提示之前,不要连接 USB 电缆。

L●● 注記: ソフトウェアのインストール中は、ブロンブトが表示されるまで USB ケーブルを接続しないでください。

**KOP 주:** 소프트웨어를 설치하는 동안 메시지가 나타날 때까지 USB 케이블을 연결하지 마십시오.

註: 軟體安裝期間,在出現提示前,請勿連接 USB 纜線。 TW

1

- **IN** Note: The USB connections does not support the device network features and utilities.
- SOD 注: USB 连接不支持设备网络功能和实用程序。
- L●● 注記: USB 接続は、テハイスのネットワーク機能とユーティリティをサポートしていません。
- **K⊙ 주:** USB 연결은 장치 네트워크 기능 및 유틸리티를 지원하지 않습니다.
- 註: USB 連線不支援裝置的網路功能與應用程式。 TW

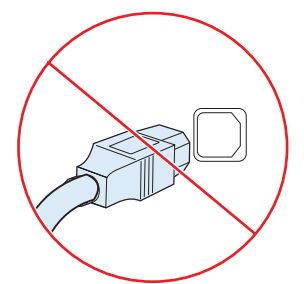

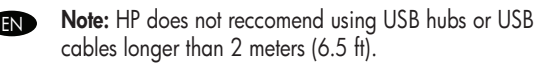

- **③ 注: HP 不建议使用 USB 集线器或长于 2 米** (6.5 英尺)的 USB 电缆。
- 注記: 2m を超える長さの USB ハブまたは USB ケーブル の使用は推奨しません。 JA
- 주: HP에서는 2m가 넘는 USB Hub나 USB 케이블의 사용을 권장하지 않습니다.  $KO$
- 註: HP 不建議使用 USB 集線器或超過 2 公尺(6.5 英呎) 的 USB 纜線。 TW

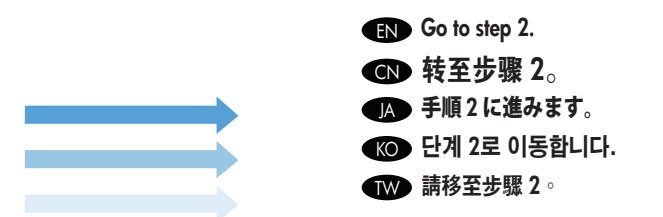

#### Install software. EN

2

**Windows** 

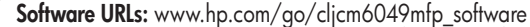

**A)** Io access the printer drivers, go to the sottware URL tor your product. **B)** Select **Download drivers and sottware. C)** Select the model number, the operating system, and the driver (HP recommends the PCL6 driver). **D)** Click **Download**. **E)** It you see a security warning message, click **Run**. F) Select Run to install the software. G) Follow the on screen instructions to complete the installation. H) At the end of the driver install, click Finish. Note: If the installation fails, reinstall the software or see the Solve Problems section of the User Guide. Go to the software URL for your product. Note: The IP address can be found on the Configuration Page printed in Step 12.

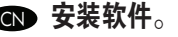

## 软件 URL: www.hp.com/go/cljcm6049mfp\_software

A) 要访问打印机驱动程序,请转至适合您的产品的软件 URL。B) 选择**下载驱动程序和软件**。 C) 选择型号、操作 系统及驱动程序(HP 建议使用 PCL6 驱动程序)。 D) 单击下载。 E) 如果看到安全警告消息,则单击**运行**。 F) 选 择**运行**以安装软件。 G) 按照屏幕上的说明完成安装。 H) 在驱动程序安装结束时,单击**完成**。 注: 如果安装失 败,请重新安装软件或者参阅《用户指南》的"问题解决"部分。 转至适合您的产品的软件 URL。 注:可以从 在步骤 12 中打印的配置页上找到 IP 地址。

## <u>|∧</u> ソフトワェアをインストールします。

ソフトウェア URL: www.hp.com/go/cljcm6049mfp\_software

A) プリンタ ドライバにアクセスするには、この製品のソフトウェア URL にアクセスします。 B) [ド**ライバー & ソフトウェア ダウンロード**] を選択します。 C) モデル番号、オペレーティング システム、およびドライバ (PCL6 ドライバを推奨) を選択します。 D) [ダウンロード] を クリックします。 E) セキュリティに関する警告メッセージが表示されたら、[実行] をクリックします。 F) [実行] を選択して、ソフトウェ アをインストールします。 G) 画面の指示に従って、インストールを完了します。 H) ドライバのインストールの最後に [終了] をクリック します。注記: 正しくインストールできない場合は、ソフトウェアをインストールし直すか、ユーザーズ ガイドの「問題の解決」の項を 参照してください。 この製品のソフトウェア URL にアクセスしてください。 注記: IP アドレスは、手順 12 で印刷した設定ページに記載 されています。

## KO 소프트웨어를 설치합니다.

## 소프트웨어 URL: www.hp.com/go/cljcm6049mfp\_software

A) 프린터 드라이버를 다운로드하려면 해당 제품의 소프트웨어 URL로 이동합니다. B) 드라이버 및 소프트웨어 다운로드를 선택합니다. C) 모델 번호, 운영 체제 및 드라이버(HP 권장: PCL6 드라이버)를 선택합니다. D) 다운로드를 클릭합니다. E) 보안 경고 메시지가 표시되는 경우 실행을 클릭합니다. F) 실행을 선택하여 소프트웨어를 설치합니다. G) 화면의 지시에 따라 설치를 완료합니다. H) 드라이버 설치가 끝 나면 마침을 누릅니다. 주: 설치에 실패한 경우 소프트웨어를 다시 설치하거나 사용 설명서의 문제 해결 섹션을 참조하십시오. 해당 제품 의 소프트웨어 URL로 이동하십시오. 주: IP 주소는 단계 12에서 인쇄한 구성 페이지에서 확인 가능합니다.

## $\begin{array}{ll} \mathbf{W} \end{array}$  安装軟體  $^{\circ}$

軟體 URL: www.hp.com/go/cljcm6049mfp\_software

A) 如要存取印表機驅動程式,請前往本產品的軟體 URL。B) 選擇下載驅動程式與軟體。 C) 選擇型號、作業系統和驅動程式(HP 建議選用 PCL6 驅動程式)。 D) 按一下下載。 E) 如果出現安全性警告訊息,請按一下執行。 F) 選擇執行安裝軟體。 G) 按照螢幕上的說明完成安裝。 H) 在驅動程式安裝結束時,按一下完成。 註: 如果安裝失敗,請重新安裝軟體或參閱《使用者指南》的「解決問題」一節。 前往本產品的 軟體 URL。 註: IP 位址可在步驟 12 中列印的「組態頁」上找到。

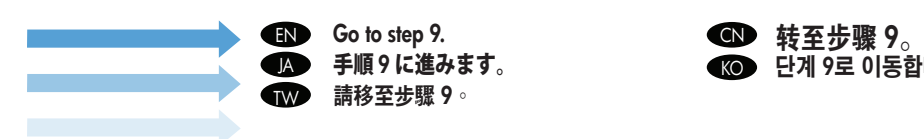

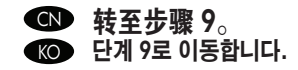

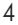

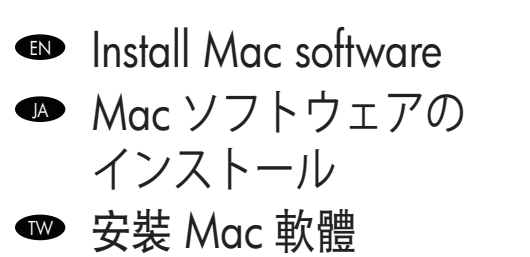

3

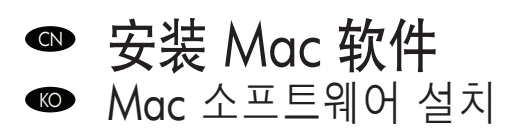

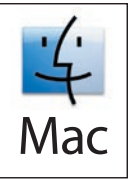

**Note:** Do not connect a USB cable until software installation is complete.

SSAN 注: 在软件安装完成之前,不要连接 USB 电缆。

■■ 注記: ソフトウェアのインストールが完了するまで USB ケーフルを接続しないでください。

주: 소프트웨어 설치를 완료하기 전에 USB 케이블을 연결하지 마십시오. KO

註: 軟體安裝完成前,請勿連接 USB 纜線。 TW

**ENOTIAL PROPERTIES** Note: the USB connection does not support the MFP network teatures and utilities.

注: USB 连接不支持 MFP 网络功能和实用程序。 CN

M 注記: USB 接続は、MFP のネットワーク機能とユーティリティをサボートしていません。

**K⊙ 주:** USB 연결은 MFP 네트워크 기능 및 유틸리티를 지원하지 않습니다.

註: USB 連線不支援 MFP 網路功能與應用程式。 TW

**END** Note: HP does not recommend using USB hubs or USB cables longer than 2 meters (6.5 ft).

注: HP 不建议使用 USB 集线器或长于 2 米(6.5 英尺)的 USB 电缆。 CN

▲● 注記: 2m を超える長さの USB ハブまたは USB ケーブルの使用は推奨しません。

주: HP에서는 2m가 넘는 USB Hub나 USB 케이블의 사용을 권장하지 않습니다. KO

W♥ 註: HP 不建議使用 USB 集線器或超過 2 公尺(6.5 英呎)的 USB 纜線。

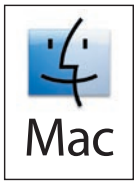

- **END Software URLs:** www.hp.com/go/cljcm6049mtp\_software A) To download a printer driver, go to the software URL for your product. **B**) Select Download drivers and software. C) Select the model number, the operating system, and the driver or Printing System. D) Click Download. E) If you see an application warning message, click Continue.
- CN 软件 URL: www.hp.com/go/cljcm6049mfp\_software A) 要下载打印机驱动程序,请转至适合您的产品的软件 URL。 B) 选择下载驱动程序和软件。 C) 选择型号、操作系统及驱动程序或打印系统。 D) 单击下载。 E) 如果看到 应用程序警告消息,请单击继续。
- <u>M</u> > ソフトウェア URL: www.hp.com/go/cljcm6049mlp\_soltware A) フリンタ ドライフをタウンロードするには、この製品のソフトウェア URL にアクセスします。 B) [ドライバー & ソフトウェア ダウンロード] を選択します。 C) モデル番号、オペレーティング システム、およびド ライバまたは印刷システムを選択します。 **D) [ダウンロード]** をクリックします。 E) アプリケーションに関する警告メッセージが表示され たら、[続行] をクリックします。
- KO 소프트웨어 URL: www.hp.com/go/cljcm6049mfp\_software A) 프린터 드라이버를 다운로드하려면 해당 제품의 소프트웨어 URL로 이동합니 다. B) 드라이버 및 소프트웨어 다운로드를 선택합니다. C) 모델 번호, 운영 체제, 드라이버 또는 인쇄 시스템을 선택합니다. D) 다운로드를 클릭합니다. E) 응용 프로그램 경고 메시지가 표시되는 경우 계속을 클릭합니다.
- TW 軟體 URL: www.hp.com/go/cljcm6049mfp\_software A) 如要下載印表機驅動程式,請前往本產品的軟體 URL。 B) 選擇下載驅動程式與軟 體。 C) 選擇型號、作業系統,以及驅動程式或列印系統。 D) 按一下下載。 E) 如果出現應用程式警告訊息,請按一下繼續。

- **END** Note: It the Macintosh does not automatically find and setup the printer please go to step 8.
- 注: 如果 Macintosh 没有自动查找并设置打印机,请转至步骤 8。 CN
- 注記: ブリンタか目動的に検出されす、セットアップされない場合は、手順 8 に進みます。
- **K⊙▶ 주:** Macintosh에서 자농으로 프린터를 잦아 설성하지 않는 경우 단계 8로 이농하십시오.
- 註: 若 Macintosh 無法自動尋找與設定印表機,請前往步驟 8。 TW

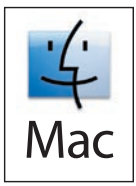

- **END** From Apple System Preterences (available trom under the Apple pull-down menu or in the dock), click on the Print & Fax icon, then click on the Printing tab at the top of the window.
- 从 Apple 的"系统预置"(位于 Apple 下拉菜单下面或 dock 中)上,单击"打印和传真"图标,然后单 CN 击窗口顶部的"打印"标签。

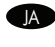

|A Apple メニューの [システム環境設定] (|Apple] フルタウン メニューまたは Dock) で、| フリントとファクス] アイコンをクリック し、ウィンドウ最上部の [プリント中] タブをクリックします。

Apple 시스템 환경설정(Apple 풀다운 메뉴 또는 Dock에 있음)에서 인쇄 및 팩스 아이콘을 누른 다음 창 맨 위에 있는 인쇄 탭을 누 KO 릅니다.

在 Apple 系統喜好設定 (可由 Apple 下拉式選單或 Dock 中選取)中,按一下「列印和傳眞」圖示,然後按一下視窗頂端的「列印」 標籤。 TW

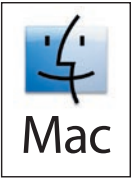

To add your new printer, and create a new printer queue, click the '+' icon to launch the **Printer Browser**. By detault, the Printer Browser shows printers that are connected via USB, Bonjour, Appletalk networking or shared through another Mac.

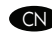

6

GD 要添加新打印机以及创建新打印机队列,请单击"+"图标以启动**打印机浏览器**。 默认情况下,"打印机 浏览器"显示通过 USB、Bonjour、Appletalk 网络进行连接或通过另一个 Mac 共享的打印机。

- <u>ア</u>♪ 新しいプリンタを追加するには、新しいプリンタ キューを作成し、**ブリンタ フラウザ**の [+] アイコンをクリックします。 デフォル トでは、USB、Bonjour、Appletalk ネットワークを通じて接続されている、または別の Mac を通じて共有されているプリンタがプ リンタ ブラウザに表示されます。
- 새 프린터를 추가하고 새 인쇄 대기열을 생성하려면 + 아이콘을 눌러 **프린터 브라우저**를 시작합니다. 기본적으로 프린터 브라우저 는 USB, Bonjour, Appletalk 네트워킹을 통해 연결되거나 다른 Mac을 통해 공유된 프린터를 표시합니다. **KO**
- ★▶▶ 若要新增印表機,並建立新的列印佇列,請按一下「+」圖示啓動**印表機瀏覽器**。 在預設的情況下,印表機瀏覽器顯示透過 USB丶 Bonjour、Appletalk 網路或透過另一台 Mac 分享的印表機。

From the Printer Browser window, select the HP printer trom the Printer Name section. For Mac OS X v10.4: It HP sottware is installed, the printer software should be automatically configured. Make sure that the model name is selected in the Print Using pull down list.

7

■ 从打印机浏览器窗口的"打印机名称"部分中,选择 HP 打印机。对于 Mac OS X 10.4 版: 如果安装了 HP 软件,则会自动配置打印机软件。确保在**打印使用**下拉列表中选择了型号名称。

プリンタ ブラウザウィンドウで、[プリンタ名] セクションから HP プリンタを選択します。Mac OS X v10.4 の場合: HP ソフトウ ェアかインストールされている場合は、フリンタ ソフトウェアは目動旳に設定されます。モデル名か **[使用するドライハ]** フルタウ ン リストで選択されていることを確認します。 **TAD** 

프린터 브라우저 창의 프린터 이름 영역에서 HP 프린터를 선택합니다. Mac OS X v10.4의 경우, HP 소프트웨어가 설치되어 있으면 프린터 소프트웨어가 자동으로 구성됩니다. **프린터 선택** 풀다운 목록에 해당 모델 이름이 선택되어 있는지 확인하십시오. KO

在印表機瀏覽器視窗的印表機名稱區域,選擇 HP 印表機。 Mac OX X v10.4 專用: 若安裝 HP 軟體,印表機軟體應可自動進行組 態。請確定已從列印使用下拉式清單中選擇型號名稱。 TW

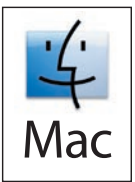

**END** Click **Add** to create a printer queue. You may be prompted to manually configure the installable options.

CN 单击添加以创建打印机队列。 系统可能会提示您手动配置可安装选项。

L● [追加]をクリックしてフリンタ キューを作成します。 インストール可能なオフションを手動で設定するよう求めるフロンフトか表 示されることがあります。

**KO 추가**를 눌러 인쇄 대기열을 생성합니다. 수동으로 설치 가능 옵션을 구성하라는 메시지가 나타날 수 있습니다.

TW 請按一下新增,建立印表機佇列。 可能會出現提示,要求您手動設定可安裝的選項。

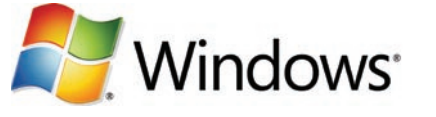

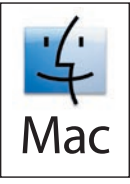

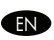

9

8

Test the software installation. Print a page from any program to make sure that the software is correctly installed. Note: If the installation failed, reinstall the software or see the troubleshooting section in the User Guide.

测**试软件安装**。 从任一程序打印一个页面,确保软件安装正确。 注: 如果安装失败,请重新安装该软件,或 者参见《用户指南》中的故障排除部分。 **CN** 

ソフトウェアのインストール状態をテストします。 任意のプログラムからページを印刷して、ソフトウェアが正常にインストールされ たことを確認します。 注記: 正しくインストールできなかった場合は、ソフトウェアをインストールし直すか、ユーザーズ ガイドの トラブルシューティングの項を参照してください。 **JA** 

소프트웨어 설치 상태를 검사합니다. 아무 프로그램에서나 페이지를 인쇄하여 소프트웨어가 제대로 설치되었는지 확인합니다. 주: 설치 에 실패한 경우 소프트웨어를 다시 설치하거나 사용 설명서에서 문제 해결 부분을 찾아봅니다. KO

TW

測試軟體安裝。 從任一程式列印頁面,以確定該軟體已經正確安裝。 註: 如果安裝失敗,請重新安裝軟體或參閱光碟中《使用者指南》 的「故障排除」一節。

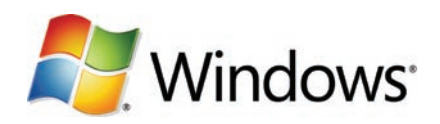

**END** Software URLs: www.hp.com/go/cljcm6049mtp\_sottware Download the Scan Setup Wizard. A) Go to the sottware URL tor your product and select Software and Driver Downloads. B) Type the product model number in the search box and select the correct product from the search results. C) Select your operating system. D) Find the Scan Setup Wizard under Utilities under the list of downloads for the product. E) Download the Scan Setup Wizard and save it on your hard drive. Note: The Scan Setup Wizard is available only for Windows operating systems.

SD 软件 URL: www.hp.com/go/cljcm6049mtp\_sottware 下载扫描设置向导。 A) 转至适合您的产品的软件 URL,然 后选择软件和驱动程序下载。 B) 在搜索框中键入产品型号, 然后从搜索结果中选择正确的产品。 C) 选择操作系 统。D) 在产品下载列表的实用程序下查找"扫描设置向导"。E) 下载"扫描设置向导"并将其保存在硬盘上。 注: "扫描设置向导"仅适用于 Windows 操作系统。

<sup>&</sup>lt;u>D</u> シフトワェア URL: www.hp.com/go/cljcm6049mtp\_sottware スキャン セットアッフ ワイサードをタワンロードします。 A) この製品のソフ トウェア URL にアクセスし、[**ドライバー&ソフトウェア ダウンロード]** を選択します。 **B)** 検索ボックスに製品モデル番号を入力し、検索結 果から正しい製品を選択します。 C) オペレーティング システムを選択します。 D) この製品用のダウンロード リストの下にある [ユーティ リティ] でスキャン セットアップ ウィザードを探します。 E) スキャン セットアップ ウィザードをダウンロードしてハード ドライブに保存 します。 注記: スキャン セットアップ ウィザードは、Windows オペレーティング システムでのみ利用できます。

KO 소프트웨어 URL: www.hp.com/go/cljcm6049mlp\_soltware **스캔 설정 마법사를 다운로드합니다. A)** 해당 제품의 소프트웨어 URL로 이동 한 다음 **소프트웨어 및 드라이버 다운로드**를 선택합니다. **B)** 검색 상자에 제품 모델 번호를 입력하고 검색 결과에서 올바른 제품을 선택 합니다. C) 운영 체제를 선택합니다. D) 제품에 대한 다운로드 목록의 **유틸리티**에서 스캔 설정 마법사를 찾습니다. E) 스캔 설정 마법사를 다운로드하여 하드 드라이브에 저장합니다. 주: 스캔 설정 마법사는 Windows 운영 체제에서만 사용할 수 있습니다.

 $\rm I\!\!W\!\!D$  軟體 URL: www.hp.com/go/cljcm6049mtp\_soltware 下載掃描設定精靈。 A) 前往本產品的軟體 URL,並選擇軟體與驅動程式下載。 B) 在 搜尋方塊中輸入產品型號,並從搜尋結果中選擇正確的產品。 C) 選擇您的作業系統。 D) 在本產品下載項目清單下的公用程式底下尋找掃描 設定精靈。 E) 下載掃描設定精靈,並將其儲存在您的硬碟。 註: 掃描設定精靈僅適用於 Windows 作業系統。

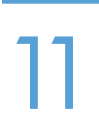

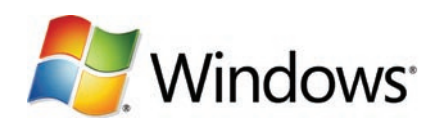

- Use Scan Setup Wizard to set up Send to Folder. A) Open the embedded Web server by opening a Web browser and typing the product IP address or hostname in the URL window. The IP address can be found on the Configuration Page you printed in Step 12. B) Click the Digital Sending tab. C) In the left column, click Send to Folder. D) On the Send to Folder page, click the Enable Scan Setup Wizard checkbox. E) Click the Apply button. F) Select the Scan Setup Wizard in the location that you saved it on your hard drive. G) Follow the steps in the setup tool. A network folder connected to your device will be created. You are now ready to scan documents to the folder you created. If you have done this step, you don't have to use the Embedded Web Server to set up folders unless you desire some advanced features. EN
- **③ 使用扫描设置向导设置发送到又件夹**。 A) 打开内嵌式 Web 服务器,万法是:打开 Web 浏览器,然后 在"URL"窗口中键入产品 IP 地址或主机名。 可以从在步骤 12 中打印的配置页上找到 IP 地址。 **B)** 单击**数字发** 送选项卡。 C)在左侧栏中,单击**发送到文件夹。 D)** 在"发送到文件夹"页中,单击**启用扫描设置向导**复选框。 E) 单击应用按钮。 F) 找到硬盘上保存的"扫描设置向导"并将其选中。 G) 按照设置工具中的步骤进行操作。 将创建一个连接至设备的网络文件夹。 您现在就可以将文档扫描到刚刚创建的文件夹中。 如果已完成此步骤, 则不必使用内嵌式 Web 服务器设置文件夹,除非您希望获得某些高级功能。
- <u>M</u> スキャン セットアップ ウィザードを使用して [フォルタに送信] をセットアップします。 A) Web フラウザを開き、製品の IP アドレスま たはホスト名を URL ウィンドウに入力して、内蔵 Web サーバを開きます。 IP アドレスは、手順 12 で印刷した設定ページに記載されて います。 B) [デジタル送信] タブをクリックします。 C) 左側の列で [フォルダに送信] をクリックします。 D) [フォルダに送信] ページで [スキャンセットアップウィザードを有効にする] チェックボックスをクリックします。 E) [適用] ボタンをクリックします。 F) ハード ドライブに保存した場所で、スキャン セットアップ ウィザードを選択します。 G) セットアップ ツールの手順に従います。 お手持ちの デバイスに接続されているネットワークフォルダが作成されます。 以上で、作成したフォルダにドキュメントをスキャンする準備がで きました。 この手順が終了したら、高度な機能が必要な場合を除き、内蔵 Web サーバを使用してフォルダをセットアップする必要は ありません。
- **K⊙ 스캔 설정 마법사를 사용하여 폴더로 전송을 설정합니다. A)** 웹 브라우저를 열고 URL 창에 제품 IP 주소 또는 호스트 이름을 입력하여 내 장 웹 서버를 엽니다. IP 주소는 단계 12에서 인쇄해 놓은 구성 페이지에서 확인 가능합니다. B) 디지털 전송 탭을 누릅니다. C) 왼쪽 열에 서 **폴더로 전송**을 누릅니다. D) 폴더로 전송 페이지에서 **스캔 설정 마법사 활성화** 확인란을 누릅니다. E) 적용 버튼을 누릅니다. F) 하드 드라이브에 저장한 위치에서 스캔 설정 마법사를 선택합니다. G) 설정 도구의 단계를 따릅니다. 장치에 연결된 네트워크 폴더가 생성됩 니다. 이제 생성한 폴더에 문서를 스캔해 전송할 수 있습니다. 이 단계를 이미 완료한 경우 폴더를 설정하는 데 내장 웹 서버를 사용할 필 요가 없습니다. 단, 일부 고급 기능을 사용하려는 경우는 예외입니다.
- ▼ 使用掃描設定精靈,設定傳送至資料夾。 A) 開啓 Web 瀏覽器,輸入產品 IP 位址或在 URL 視窗輸入主機名稱,以開啓内嵌的 Web 瀏覽 器。 IP 位址可在步驟 12 中列印的「組態頁」上找到。 B) 按一下數位傳送索引標籤。 C) 在左欄中,按一下傳送至資料夾。 D) 在「傳送 至資料夾頁面」,按一下啟用掃描設定精靈核取方塊。 E) 按一下套用按鈕。F) 在您當初儲存掃描設定精靈的硬碟位置中選擇該掃描設定精 靈。 G) 按照設定工具中的步驟繼續執行。 系統將建立連線至裝置的網路資料夾。 您現在可以掃描文件至已建立的資料夾。 若已經完成這 個步驟,您不需使用内嵌 Web 伺服器設定資料夾,除非您希望使用部分進階的功能。

# Set up the embedded digital send features EN 设置内嵌式数字发送功能 ● 内蔵デジタル送信のセットアップ KO 내장 디지털 전송 기능 설정 TW 設定嵌入式數位傳送功能

#### Support URLs: www.hp.com/support/cljcm6049mfp EN

The HP embedded Web server (EWS) provides an interface to the product that can be used by anyone with a network connected computer and a standard Web browser. It provides the ability to view the product status, change settings, and manage product supplies. It is also used to set up the embedded digital send features, such as sending a file to an e-mail address or network folder. For more HP EWS information, see the Embedded Web Server User Guide or the support URL for your product.

### 支持 URL: www.hp.com/support/cljcm6049mfp **CN**

HP 内嵌式 Web 服务器 (EWS) 提供了一个通向产品的接口,任何拥有联网计算机和标准 Web 浏览器的用户都 可以使用它。 通过它,用户可以查看产品状态、更改设置和管理产品耗材。 还可通过它设置内嵌式数字发送功 能,如将文件发送到电子邮件地址或网络文件夹。 有关 HP EWS 的更多信息,请参阅《内嵌式 Web 服务器用 户指南》或适合您的产品的支持 URL。

## **JA サポート URL:** www.hp.com/support/clicm6049mfp

HP 内蔵 Web サーバー (EWS) は、ネットワークに接続されたコンピュータと一般的な Web ブラウザさえあれば誰でもプリンタを使用で きるインタフェースを備えています。 製品ステータスの表示、設定の変更、およびサプライ品の管理を行うことができます。 また、 ファイルを電子メール アドレスやネットワーク フォルダに送信するなどの内蔵デジタル送信機能のセットアップにも使用できます。 HP EWS の詳細については、この製品の『内蔵 Web サーバ ユーザーズ ガイド』またはサポート URL を参照してください。

## KO 지원 URL: www.hp.com/support/cljcm6049mfp

HP 내장 웹 서버(EWS)에서는 네트워크 연결 컴퓨터 및 표준 웹 브라우저를 활용하는 모두가 사용 가능한 제품 인터페이스를 제공합니 다. 또한 이를 통해 제품 상태를 확인하고 설정을 변경하며 소모품을 관리할 수 있습니다. 전자 우편 주소나 네트워크 폴더로의 파일 전송 작업과 같은 내장 디지털 전송 기능을 설정하는 데에도 사용됩니다. HP EWS에 대한 자세한 내용은 내장 웹 서버 사용 설명서 또는 해당 제품의 지원 URL을 참조하십시오.

## **TW** 支援 URL: www.hp.com/support/clicm6049mfp

HP 嵌入式 Web 伺服器 (EWS)為本產品提供介面,任何人皆可透過具備網路連線與標準網頁瀏覽器的電腦來使用。 它提供檢視產品狀態、 變更設定及管理產品耗材的功能, 亦可用於設定嵌入式數位傳送功能,如將檔案傳送至電子郵件地址或網路資料夾。 如需更多 HP EWS 相 關資訊,請參閱《嵌入式 Web 伺服器使用者指南》或本產品的支援 URL。

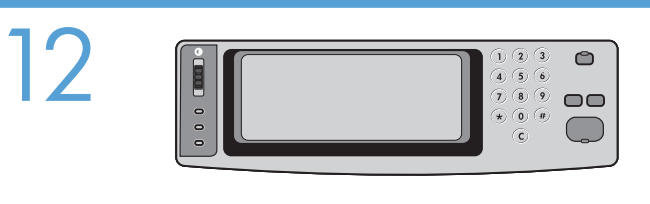

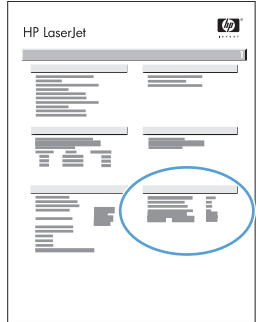

- **EN** Print a contiguration page. From the control panel, A) scroll to and touch Administration. B) louch Intormation. C) louch Contiguration/Status Pages. D) Touch Configuration Page. E) Touch Print.
- 打印一张配置页。 从控制面板中,A) 滚动查看并轻触管理。 B) 轻触信息。 C) 轻触配置/状态页。 D) 轻触配置页。 E) 轻触打 CN 印。
- 設定ページを印刷します。 コントロール パネルで、A) スクロールして [管理] を押します。 B) [情報] をタッチします。 C) [設定/ステータス ページ] をタッ チします。 D) [設定ページ] をタッチします。 E) [印刷] をタッチします。 JA
- 구성 페이지를 인쇄하십시오. 제어판에서 A) 운영을 찾아 누릅니다. B) 정보를 누릅니다. C) 구성/상태 페이지를 누릅니다. D) 구성 페이지를 누릅니다. E) 인 쇄를 누릅니다. **KO**
- TW 列印組態頁。 在控制面板上,A) 捲動至並並點選管理。 B) 點選資訊。 C) 點選組態/狀態頁。 D) 點選組態頁。 E) 點選列印。

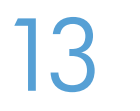

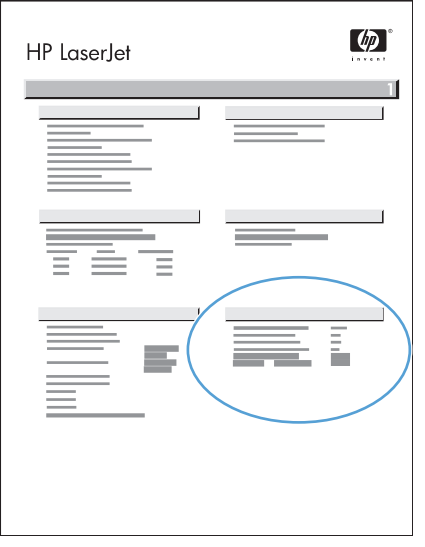

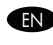

**END** Find the IP address. Look at the contiguration page that you printed in Step 12 to find the IP address. The IP address is on the Jetdirect page, under "TCP/IP".

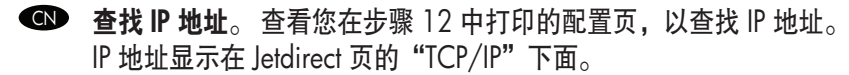

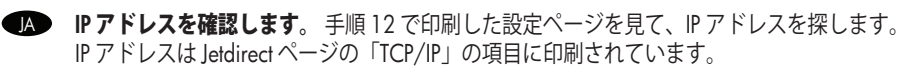

- **KO IP 주소를 찾습니다.** IP 주소를 찾으려면 단계 12에서 인쇄한 구성 페이지를 참고합니다. IP 주소는 Jetdirect 페이지의 "TCP/IP" 아래에 있습니다.
- TW 尋找 IP 位址。 查看在步驟 12 中列印的組態頁以尋找 IP 位址。 IP 位址在 Jetdirect 頁上的「TCP/IP」下方。

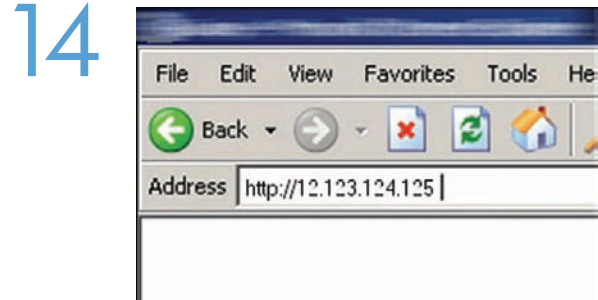

**END** Open the embedded Web server. A) Open a web browser. B) lype the product IP address or hostname (tound on the embedded Jetdirect configuration page) in the URL window.

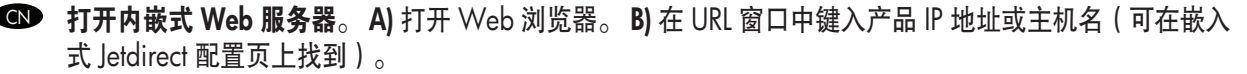

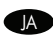

■ 内蔵 Web サーバーを開きます。 A) Web ブラウザを開きます。 B) 製品の IP アドレスまたはホスト名 (内蔵 Jetdirect 設定ページに 記載されています) を URL ウィンドウに入力します。

**KO 내장 웹 서버를 엽니다. A)** 웹 브라우저를 엽니다.B) URL 창에 제품 IP 주소 또는 호스트 이름(내장 Jetdirect 구성 페이지에 제공)을 입력합니다.

TW 開啟嵌入式 Web 伺服器。 A) 開啟 Web 瀏覽器。 B) 在 URL 視窗中輸入產品 IP 位址或主機名稱(可在內嵌式 Jetdirect 組態頁上找 到)。

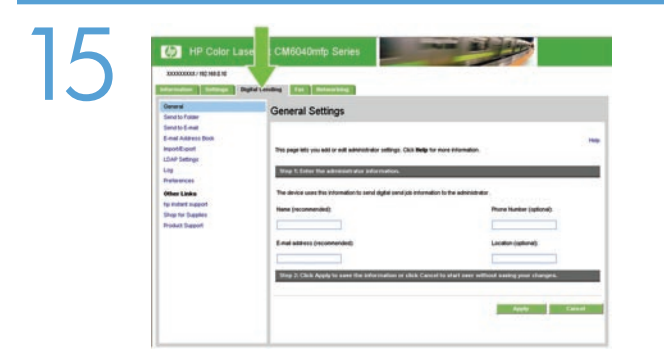

Configure the General Settings. A) Select the Digital Sending tab. B) Complete the information under General Settings: name, e-mail address, phone number, and location. C) Click Apply. EN

配置常规设置。 A) 选择"数字发送"选项卡。 B) 填写"常规设置"下的信息: 名称、电子邮件地址、电 CN 话号码和位置。 C 单击"应用"。

 $\bullet$  [全般的な設定]を設定します。 A) [デジタル送信] タブを選択します。 B) [全般的な設定] に 名前、電子メール アドレス、電話番 号、場所を入力します。 C) [適用] をクリックします。

**KO 일반 설정을 구성합니다. A)** 디지털 전송 탭을 선택합니다. B) 일반 설정의 이름, 전자우편 주소, 전화 번호 및 위치 관련 정보를 입 력합니다. C) 적용을 누릅니다.

TW 設定一般設定。 A) 選擇「數位傳送」索引標籤。 B) 將資訊填入「一般設定」: 名稱、電子郵件地址、電話號碼及位置。 C) 按一下 「套用」。

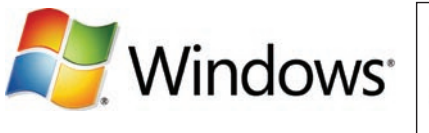

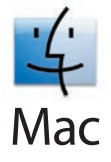

Note: Complete this step only if you did not run the Scan Setup Wizard or if you need to send files to a folder on a network drive. Set up Send to Folder. A) To set up a Shared folder on your computer or network drive, right click on the folder you would like to share. Click Sharing and Security... and follow the instructions there. B) Open the embedded Web server by opening a Web browser and typing the product IP address or hostname in the URL window. The IP address can be found on the Configuration Page you printed in Step 12. C) Click the Digital Sending tab. D) In the left column, click Send to Folder. E) Click the Enable Send to Folder checkbox. F) In the Predefined Folder area, click Add and select the Shared folder. G) Click OK. H) In the Folder Path field, enter \\MyComputerName\SharedFolderName. (To find your computer name, right click My Computer in the Windows Start menu and click Properties. Click the Computer Name tab. Copy the full computer name. Your domain name, which will be used in the next step, can also be found here.) I) In the Access Credentials list box, select Use Public Credentials. Enter your Windows domain, user name, and password. J) Click Test Folder Access and then click the Apply button. EN

◙ 注: 仅在您未运行"扫描设置向导"或需要将文件发送到网络驱动器上的文件夹中时,才完成此步骤。 设置发送到文件夹。 A) 要在您的计算机或网络驱动器上设置共享文件夹,请右击要共享的文件夹。 单 击共享和安全...,然后按照其中的说明进行操作。 B) 打开内嵌式 Web 服务器, 方法是: 打开 Web 浏 览器,然后在"URL"窗口中键入产品 IP 地址或主机名。 可以从在步骤 12 中打印的配置页上找到 IP 地 址。 C) 单击"数字发送"选项卡。 D) 在左侧栏中, 单击发送到文件夹。 E) 单击启用发送到文件夹复选 框。F) 在预定义文件夹区域,单击添加并选择共享文件夹。 G) 单击确定。 H) 在文件夹路径字段中,输入 \\MyComputerName\SharedFolderName。(要查找计算机名称,请右击 Windows"开始"菜单中的**我** 的电脑,然后单击"属性"。单击计算机名选项卡。复制完整的计算机名称。 您下一步需要使用的域名 也可以在此处找到。)I**) 在访问证书**列表框中,选择**使用公共证书**。 输入 Windows 域、用户名和密码。 J) 单击测**试文件夹访问,**然后单击**应用**按钮。

<u>D</u> → 注記: この手順は、スキャン セットアップ ウィザードを実行しなかった場合、またはネットワーク ドライフ上のフォルタにファ イルを送信する必要がある場合のみ実行します。

[フォルダに送信] をセットアップします。 A) コンピュータまたはネットワーク ドライブで共有フォルダをセットアップするには、 共有するフォルダを右クリックします。 **[共有とセキュリティ...]** をクリックし、表示される手順に従います。 **B)** Web ブラウザを 開き、製品の IP アドレスまたはホスト名を URL ウィンドウに入力して、内蔵 Web サーバを開きます。 IP アドレスは、手順 12 で 印刷した設定ページに記載されています。 C) [デジタル送信] タブをクリックします。 D) 左側の列で [フォルダに送信] をクリック します。 E) 左側の列で [フォルダへの送信の有効化] チェックボックスをクリックします。 F) [事前定義のフォルダ] 領域で [追加] をクリックし、共有フォルダを選択します。 G) [OK] をクリックします。 H) [フォルダ パス] フィールドに「\\MyComputerName\ SharedFolderName」と入力します (お使いのコンピュータ名が分からない場合は、Windows の [スタート] メニューで [マイコンピ ュータ] を右クリックし、[プロパティ] で確認できます。 [コンピュータ名] タブをクリックし、フル コンピュータ名をコピーして ください。次のステップで必要になるドメイン名も、このタブで参照できます)。 **I) アクセス認証情報**のリストボックスで、【公開 認証情報を使用]を選択します。 お使いの Windows PC のドメイン名、ユーザ ー 名、およびパスワードを入力します。 J)[フォル ダアクセスのテスト] をクリックし、[適用] ボタンをクリックします。

**۞ 주**: 스캔 설정 마법사를 실행하지 않았거나 네트워크 드라이브의 폴더에 파일을 전송해야 하는 경우에만 이 단계를 완료하십시오. 폴더로 전송을 설정합니다. A) 컴퓨터 또는 네트워크 드라이브에서 공유 폴더를 설정하려면 공유할 폴더에서 마우스 오른쪽 버튼을 누릅니다. **공유 및 보안…**을 누르고 표시되는 지침을 따릅니다. B) 웹 브라우저를 열고 URL 창에 제품 IP 주소 또는 호스트 이름을 입력하여 내장 웹 서버를 엽니다. IP 주소는 단계 12에서 인쇄해 놓은 구성 페이지에서 확인 가능합니다. C) 디지털 전송 탭을 누릅 니다. D) 왼쪽 열에서 **폴더로 전송**을 누릅니다. E) **폴더로 전송 활성화** 확인란을 누릅니다. F) **미리 지정한 폴더** 영역에서 **추가**를 누 른 다음 공유 폴더를 선택합니다. **G) 확인**을 누릅니다. **H) 폴더 경로** 필드에 \\MyComputerName\SharedFolderName을 입력합니 다. (컴퓨터 이름을 확인하려면 마우스 오른쪽 단추로 Windows 시작 메뉴의 내 컴퓨터를 누른 후 속성을 누릅니다. 컴퓨터 이름 탭 을 누릅니다. 전체 컴퓨터 이름을 복사합니다. 다음 단계에서 사용할 도메인 이름도 여기에서 확인할 수 있습니다.) **I) 이용 권한 인** 증서 목록 상자에서 **공용 인증서 이용**을 선택합니다. Windows 도메인, 사용자 이름 및 암호를 입력합니다. J) 폴더 이용 권한 테스 트를 누른 다음 적용 버튼을 누릅니다.

#### 註: 此步驟僅適用於您並未執行掃描設定精靈,或需要傳送檔案至網路磁碟機上的資料夾時。 TW

設定傳送至資料夾。 A) 若要在您的電腦或網路裝置中設定分享資料夾,請按一下您想分享的資料夾。 按一下共用和安全性…,並依 照相關指示進行操作。 B) 開啓 Web 瀏覽器,鍵入產品 IP 位址或在 URL 視窗輸入主機名稱,以開啓內嵌的 Web 瀏覽器。 IP 位址可 在步驟 12 中列印的「組態頁」上找到。 C) 按一下「數位傳送」索引標籤。 D) 在左欄中,按一下「傳送至資料夾」。 E) 按一下「啓 用傳送至資料夾」核取方塊。 F) 在「預先定義的資料夾」區域中,按一下「新增」並選擇「共用」資料夾。 G) 按一下「確定」。 H) 在「資料夾路徑」欄位中,輸入 \\MyComputerName\SharedFolderName。 (要尋找您電腦的名稱,請在 Windows「開始」功能 表內我的電腦上按一下滑鼠右鍵,然後按一下「內容」。按一下電腦名稱索引標籤。複製完整電腦名稱。將用於下一步驟的網域名稱 亦可在此處找到。) I) 在存取憑證清單方塊中,選擇使用公用憑證。 輸入您的 Windows 網域、使用者名稱和密碼。 J) 按一下測試資 料夾存取,然後按一下套用按鈕。

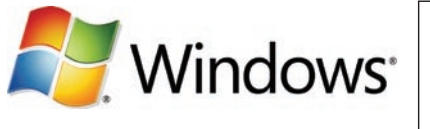

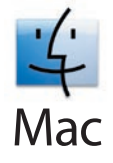

**Note:** Complete this step only it you did not contigure e-mail trom the device control panel. **Set up E-mail Settings. A)** Open the embedded Web server by opening a Web browser and typing the product IP address or hostname in the URL window. The IP address can be found on the Configuration Page you printed in Step 12. B) Click the Digital Sending tab and complete the information under General Settings: name, e-mail address, phone number, and location. C) Click OK. D) On the left navigation menu, select Send to E-mail. E) To find the SMTP Gateway, click the Find Gateways button. If a gateway is found, select it and click OK. Note: If no gateway is located, or if more than one is located, contact your network administrator or Internet service provider (ISP) to obtain the gateway information, and determine if you need to enter an account name and password for SMTP authentication. F) Type in the default 'From' e-mail address and display name. G) Click the Apply button.

- 注: 仅在您未从设备控制面板配置电子邮件时,才完成此步骤。 设置电子邮件设置。 A) 打开内嵌式 Web CN 服务器,方法是:打开 Web 浏览器,然后在"URL"窗口中键入产品 IP 地址或主机名。 可以从在步骤 12 中打印的配置页上找到 IP 地址。 B) 单击"数字发送"选项卡, 然后在常规设置部分填写以下信息: 名 称、电子邮件地址、电话号码和位置。 C) 单击**确定**。 D) 在左侧的导航菜单中,选择**发送到电子邮件**。 E) 要查找 SMTP 网关,请单击查找网关按钮。 如果找到网关,请将其选定,然后单击确定。 注: 如果未找 到网关或找到多个网关,请与您的网络管理员或 Internet 服务提供商 (ISP) 联系,以获得网关信息并确认是 否需要输入帐户名称和密码以进行 SMTP 验证。 F) 键入默认"发件人"电子邮件地址和显示名称。 G) 单 击应用按钮。
- ·注記: この手順は、デバイスのコントロール パネルから電子メールを設定しなかった場合のみ実行します。 電子メール設定を セットアップします。 A) Web ブラウザを開き、製品の IP アドレスまたはホスト名を URL ウィンドウに入力して、内蔵 Web サー バを開きます。 IP アドレスは、手順 12 で印刷した設定ページに記載されています。 B) [デジタル送信] タブをクリックし、[全般 的な設定] で、 名前、電子メール アドレス、電話番号、場所を入力します。 C) [OK]をクリックします。 D) 左側のナビゲーション メニューで [電子メール送信] を選択します。 E) SMTP ゲートウェイを検出するには、[ゲートウェイの検出] ボタンをクリックしま す。 ゲートウェイが検出されたら、それを選択し、[OK] をクリックします。 注記: ゲートウェイが検出されなかったり、複数検 出されたりした場合は、ネットワーク管理者またはインターネット サービス プロバイダ (ISP) に連絡して、ゲートウェイ情報を取 得し、SMTP 認証を受けるために、アカウント名とパスワードを入力する必要があるかどうかを確認してください。 F) デフォルト の 「送信者」の電子メール アドレスと表示名を入力します。 G) [適用] ボタンをクリックします。 JA
- <sub>KO</sub> 주: 장치 제어판에서 전자우편을 구성하지 않은 경우에만 이 단계를 완료하십시오. **전자우편 설정을 설정합니다. A)** 웹 브라우저를 열고 URL 창에 제품 IP 주소 또는 호스트 이름을 입력하여 내장 웹 서버를 엽니다. IP 주소는 단계 12에서 인쇄해 놓은 구성 페이지 에서 확인 가능합니다. B) 디지털 전송 탭을 누르고 일반 설정의 이름, 전자우편 주소, 전화 번호 및 위치 관련 정보를 입력합니다. C) 확인을 누릅니다. D) 왼쪽 탐색 메뉴에서 전자우편으로 전송을 선택합니다. E) SMTP 게이트웨이를 찾으려면 게이트웨이 검색 버 튼을 누릅니다. 게이트웨이를 찾으면 선택한 후 확인을 누릅니다. 주: 게이트웨이를 찾을 수 없거나 게이트웨이가 하나 이상 있을 경우 네트워크 관리자나 ISP 업체에 문의하여 게이트웨이 관련 정보를 제공 받고 SMTP 인증을 위해 계정 이름과 암호를 입력해야 하는지 확인합니다. F) 기본 보내는 사람 전자우편 주소 및 표시 이름을 입력합니다. G) 적용 버튼을 누릅니다.
- ▇▇▇ 註: 此步驟僅適用於您並未從裝置控制面板設定電子郵件。 電子郵件設定: A) 開啓 Web 瀏覽器,輸入產品 IP 位址或在 URL 視窗輸 入主機名稱,以開啓內嵌的 Web 瀏覽器。 IP 位址可在步驟 12 中列印的「組態頁」上找到。 B) 按一下「數位傳送」索引標籤,然後 將資訊塡入一般設定: 名稱、電子郵件地址、電話號碼及位置。 C) 按一下確定。 D) 在左側導覽功能表上,選擇「**傳送電子郵件**」。  $\,$  E) 要尋找 SMTP 閘道,請按一下尋找閘道按鈕。 如果找到閘道,請選擇閘道,然後按一下確定。 註: 如果找不到閘道,或者如果找 到多個閘道,請與網路管理員或網際網路服務提供者 (ISP) 聯絡以取得閘道資訊,並判斷您是否需要輸入供 SMTP 驗證使用的帳戶名稱 與密碼。 F) 輸入預設「寄件者」電子郵件地址與顯示名稱。 G) 按一下套用按鈕。

**D** Troubleshooting トラブルシューティング JA ☎ 故障排除

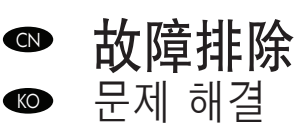

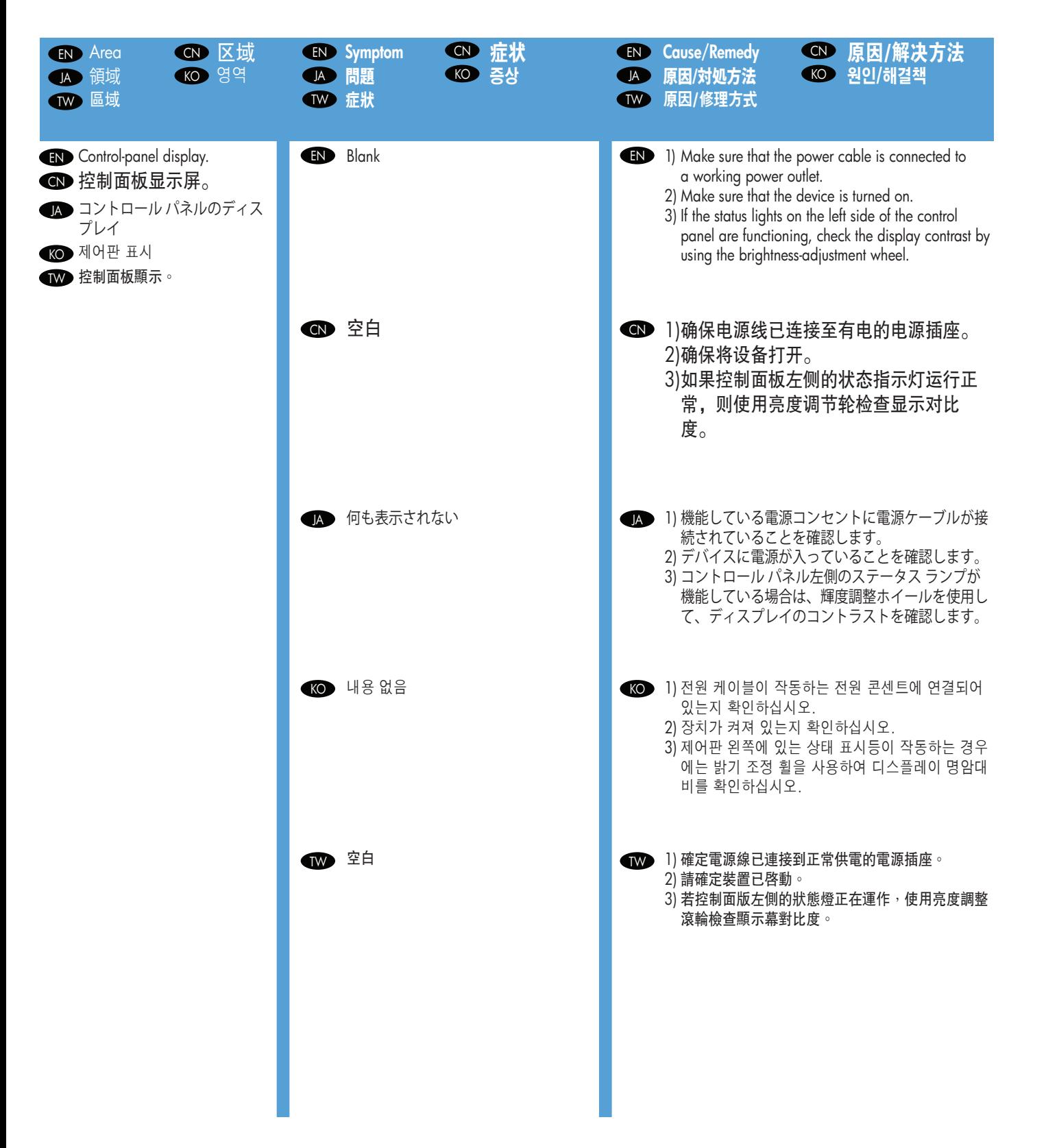

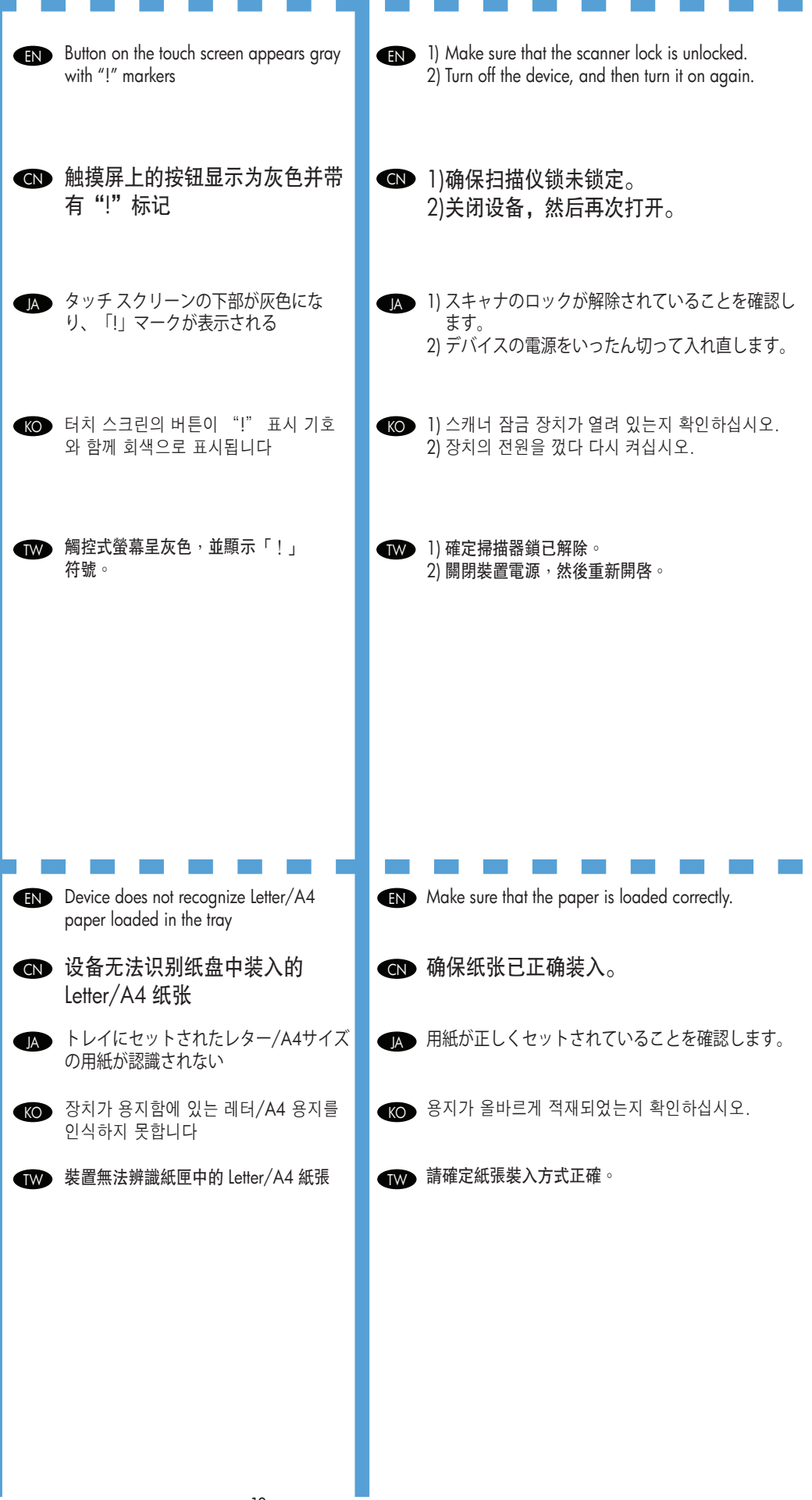

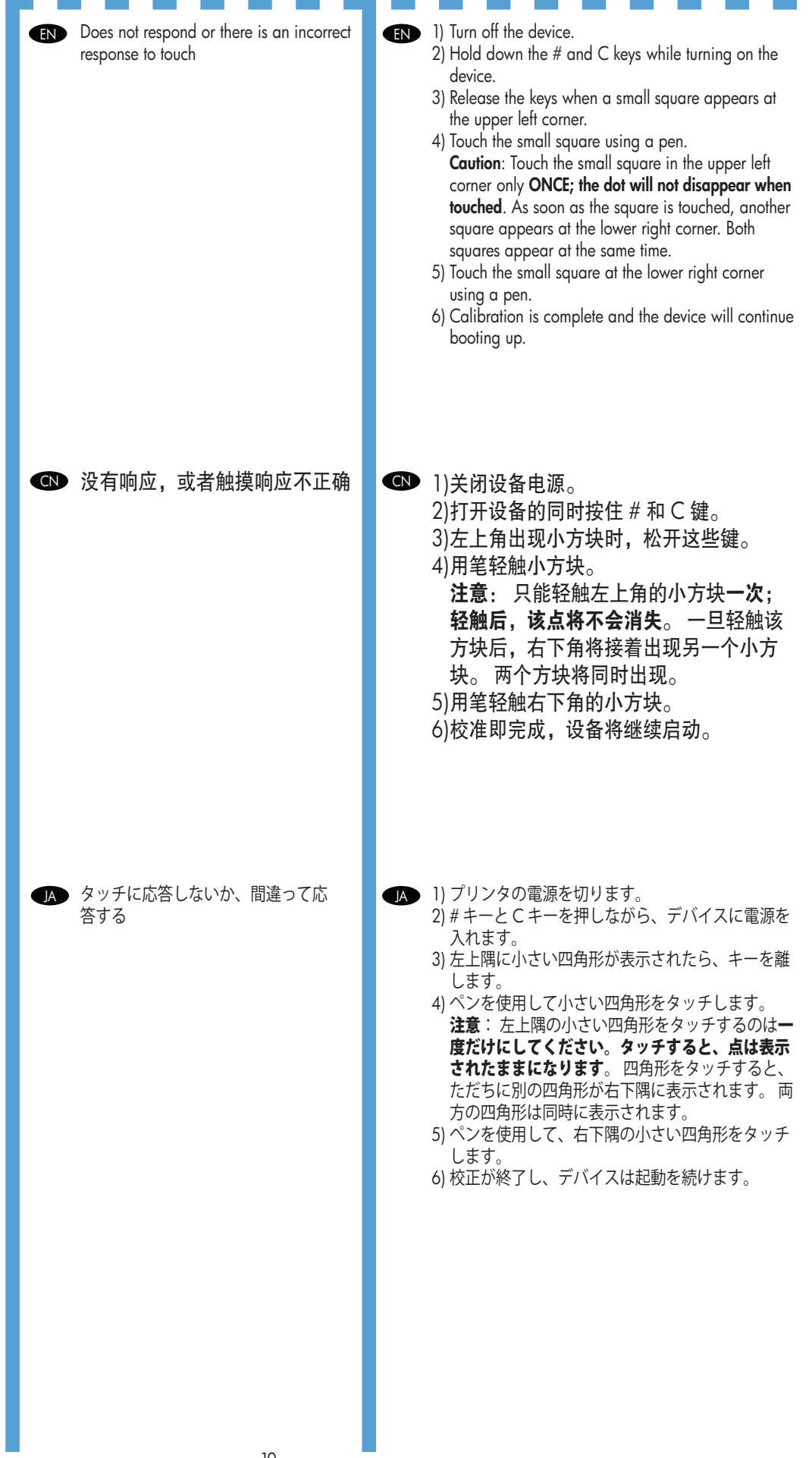

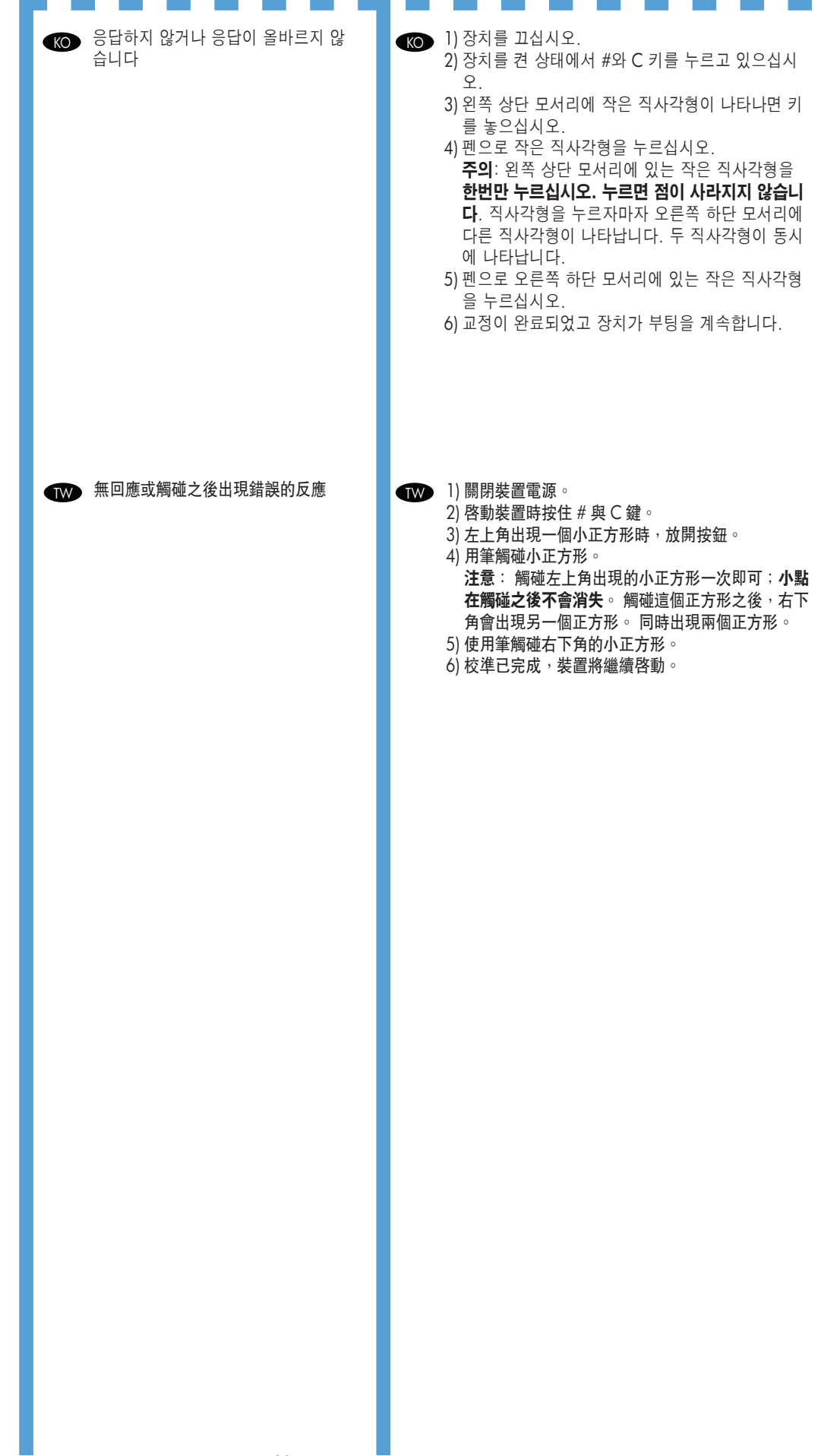

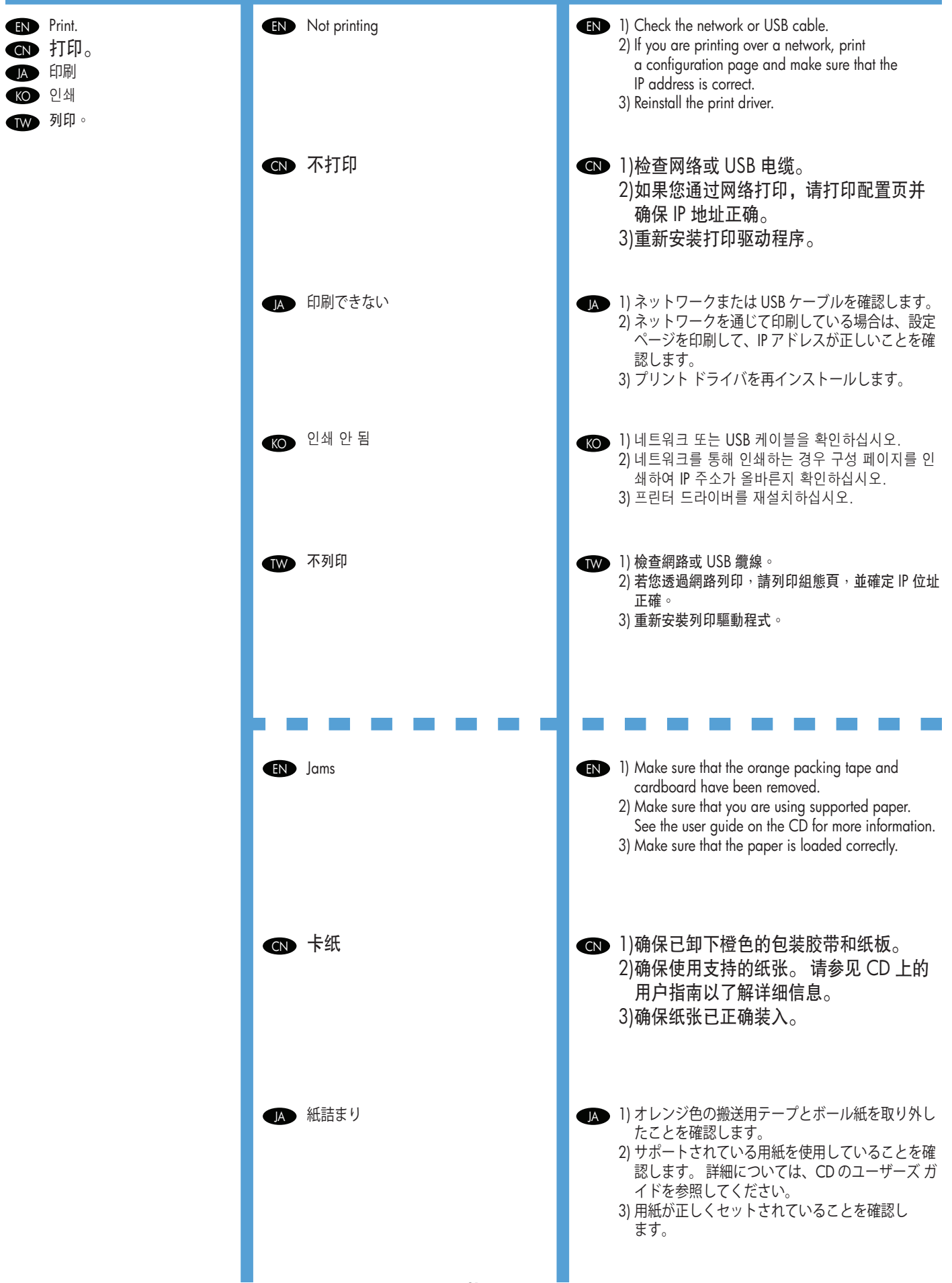

ı

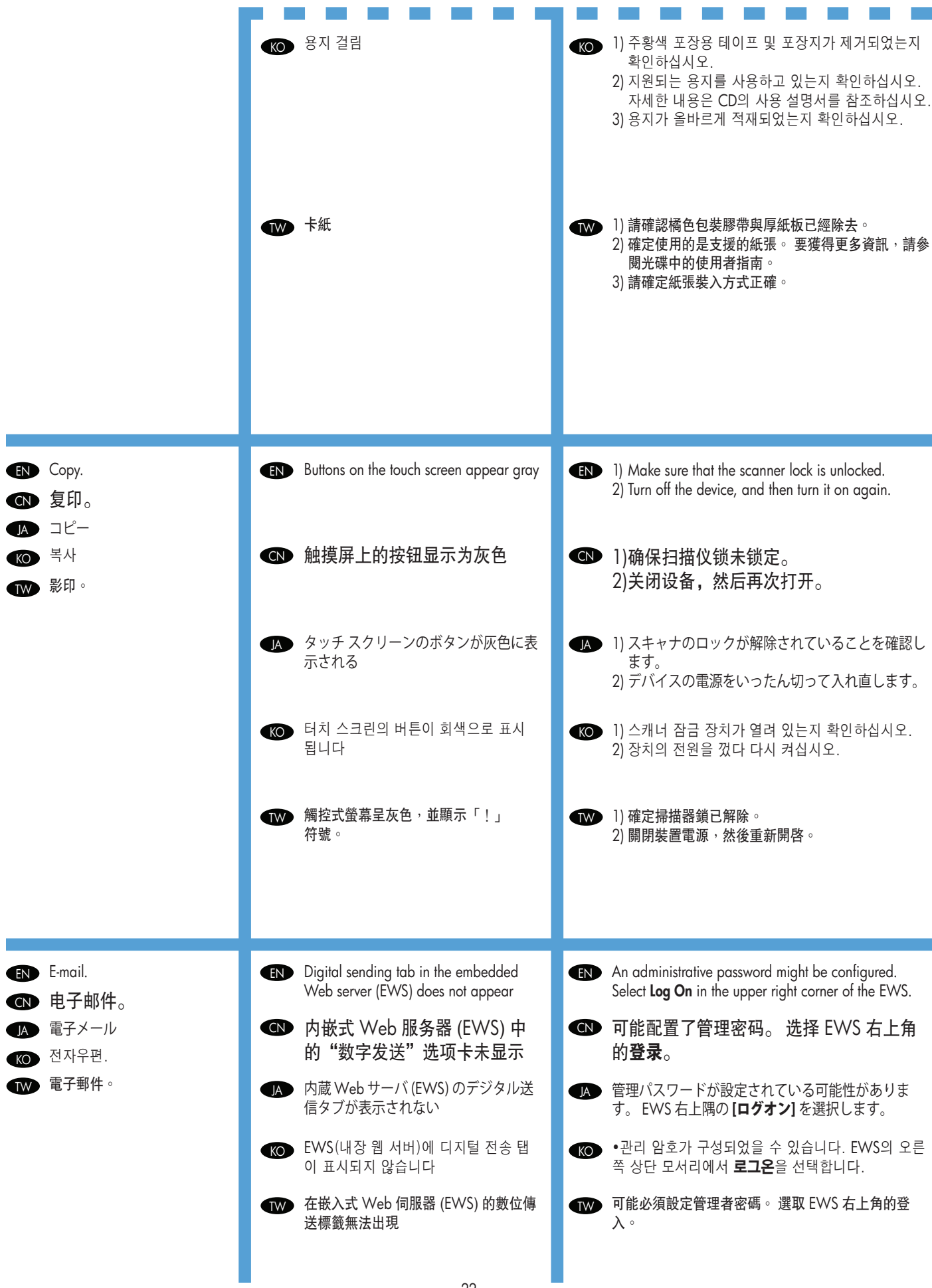

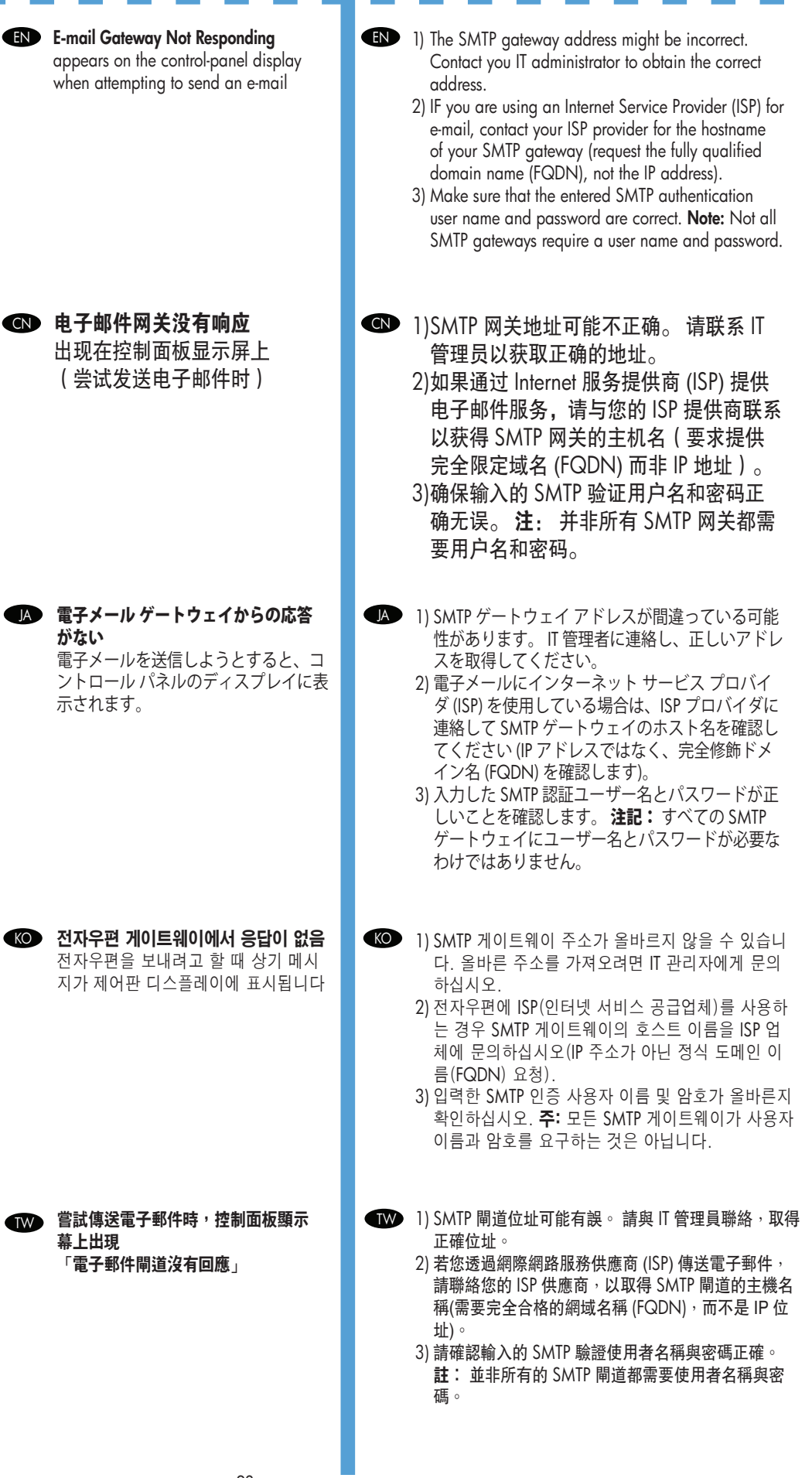

23

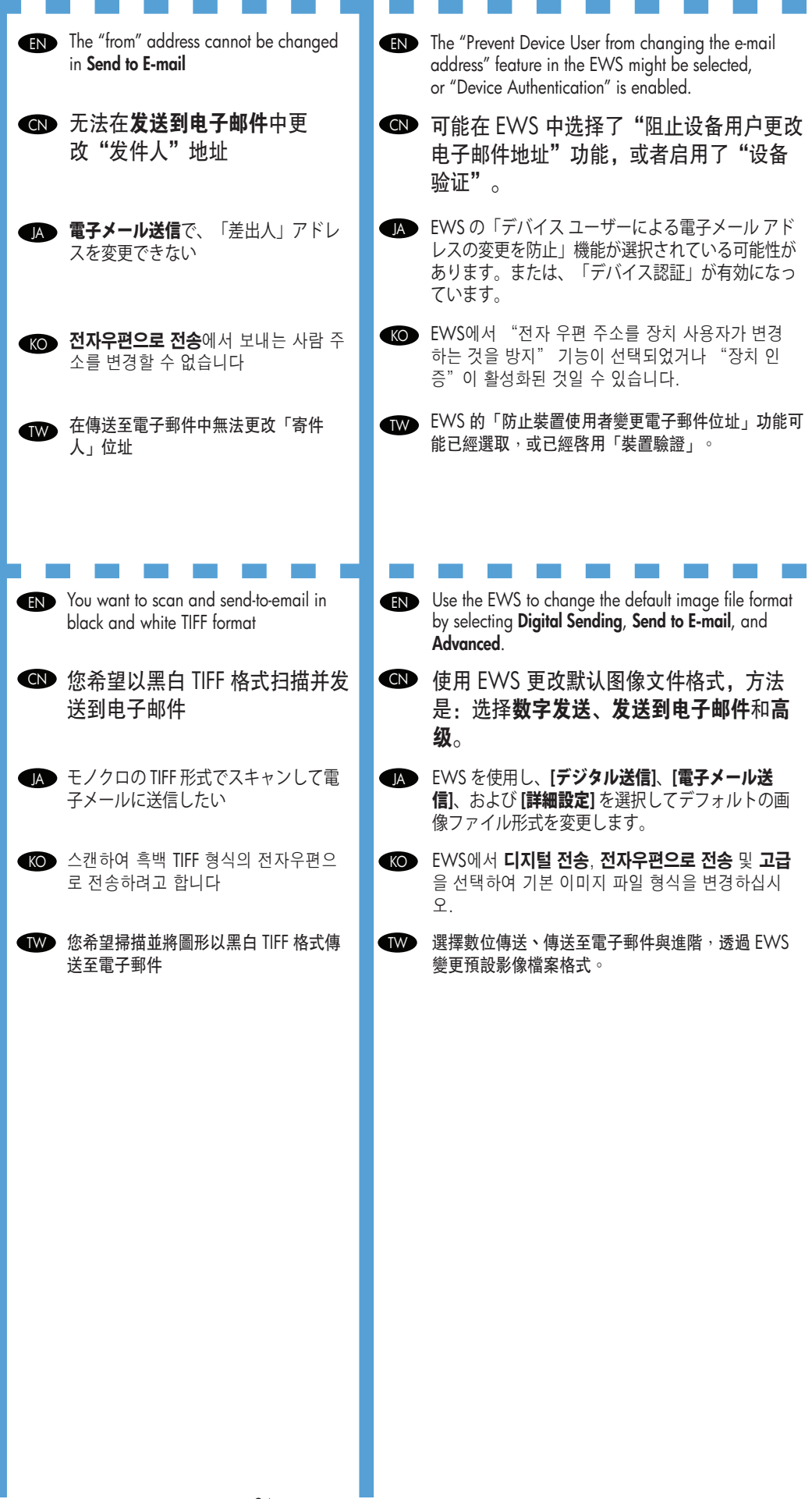

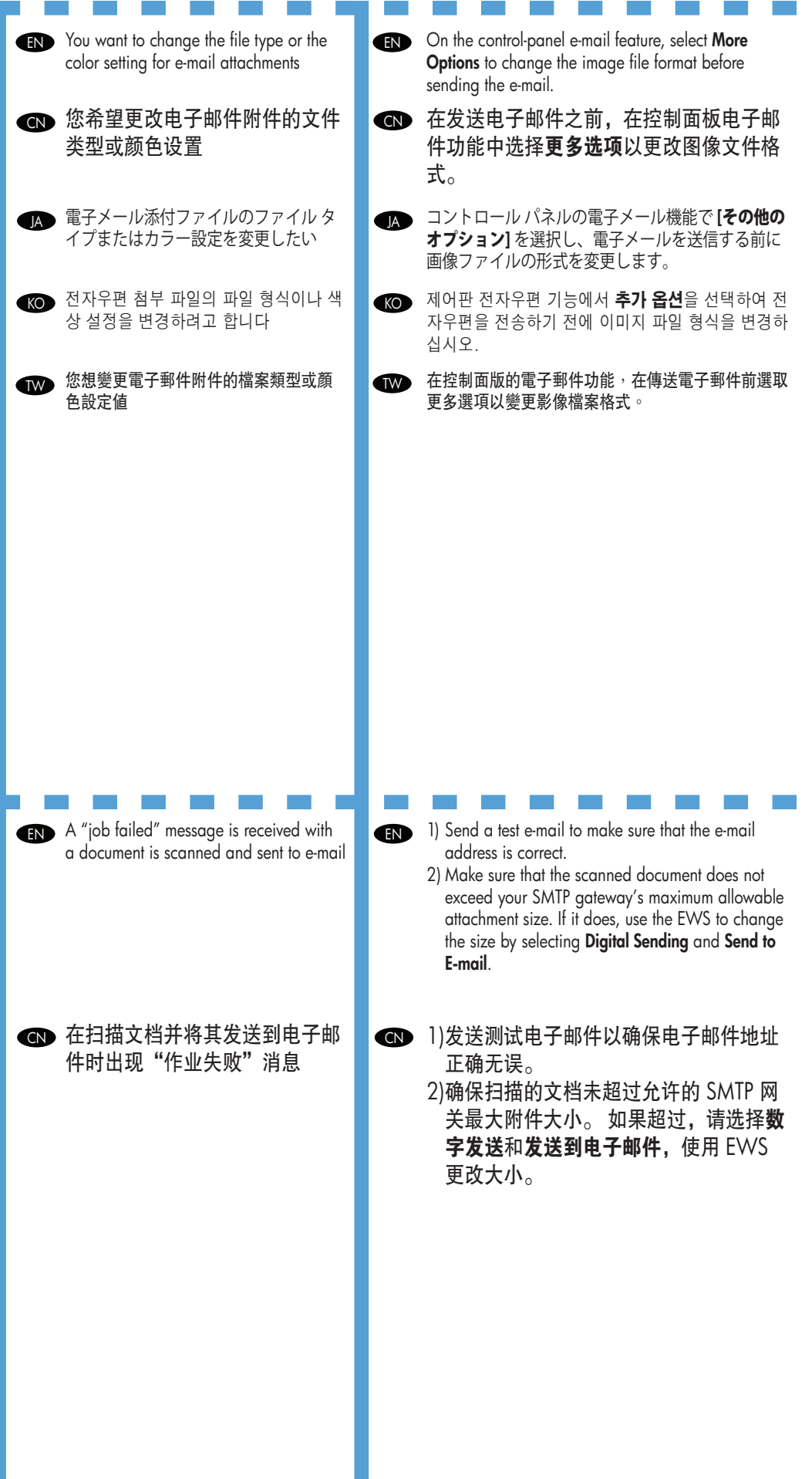

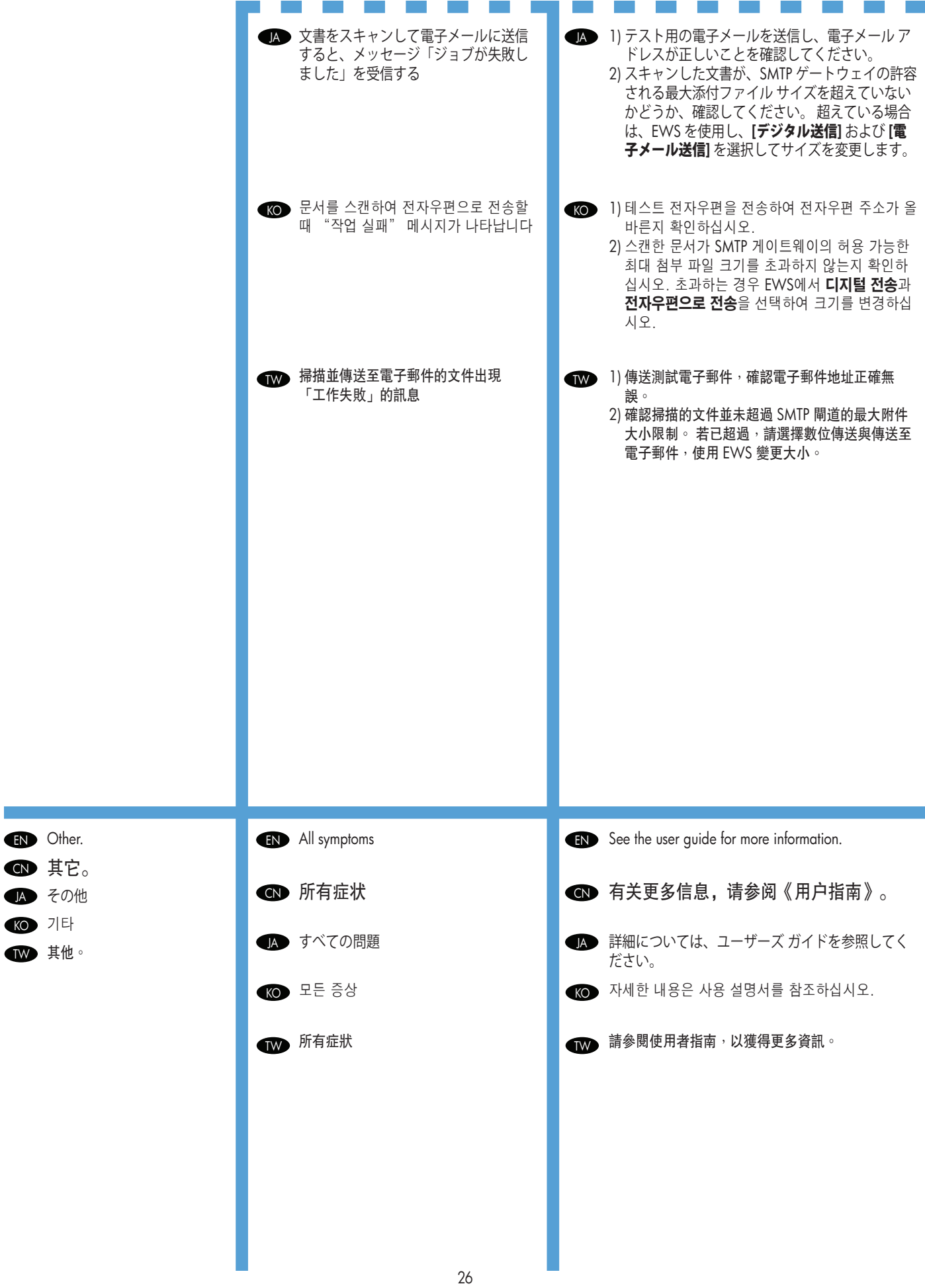

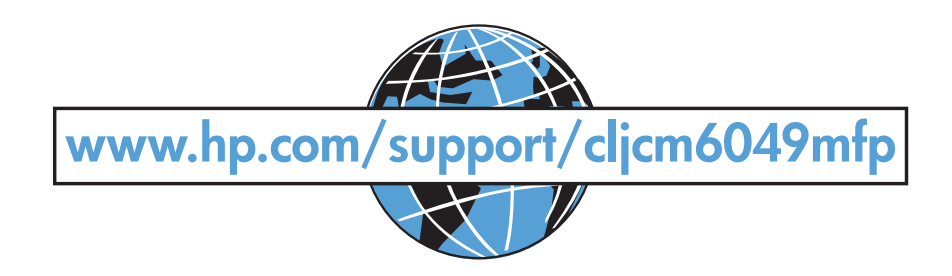

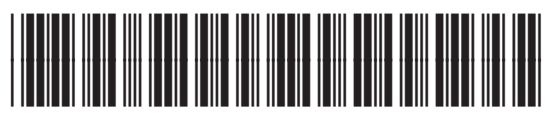

CE799-90941

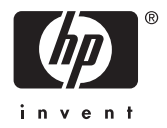